# **NT3BB-1PWN**

# **Quick Installation Guide**

# **1 Introduction**

The NT3BB-1PWN is an ADSL access device that supports multiple line modes. It provides one 10/100Base-T Ethernet interfaces at the user end, and high-speed ADSL broadband connection to the Internet or Intranet for high-end users such as net cafes and office users with a downlink of 24 Mbps and uplink of 1 Mbps.

As a WLAN AP or WLAN router, the device supports WLAN access to the Internet, complying with the IEEE 802.11b/g/n specifications, WEP, WPA and WPA2 security specifications.

# **2 System Requirements**

Recommended system requirements are as follows:

- A 10/100 base-T Ethernet card is installed on your PC
- A hub or switch (connected to several PCs through one of Ethernet interfaces on the device)
- Operating system: Windows 98 SE, Windows 2000, Windows ME, Windows XP, Windows Vista, Windows 7
- Internet Explorer V5.0 or higher, Netscape V4.0 or higher, or Firefox 1.5 or higher

# **3 Hardware Installation**

**Step 1** Connect the **DSL** interface of the device and the **Modem** interface of the splitter through a telephone cable. Connect the phone to the **Phone** interface of the splitter through a cable. Connect the incoming line to the **Line** interface of the splitter.

The splitter has three interfaces:

- **Line:** Connect to a wall phone jack (RJ-11 jack).
- **Modem:** Connect to the ADSL jack of the device.
- **Phone:** Connect to a telephone set.

**Step 2** Connect the **LAN** interface of the device to the network card of the PC through an Ethernet cable (MDI/MDIX).

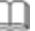

I

#### **Note:**

Use twisted-pair cables to connect with the hub or switch.

**Step 3** Plug one end of the power adapter to the wall outlet and connect the other end to the **Power** interface of the device.

The following is the application diagram for the connection of the router, PC, splitter and telephones.

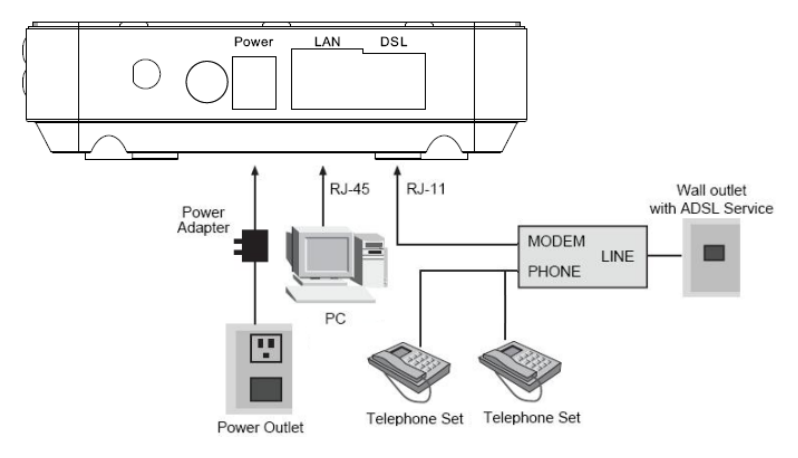

#### The following table describes the interfaces and buttons of the device.

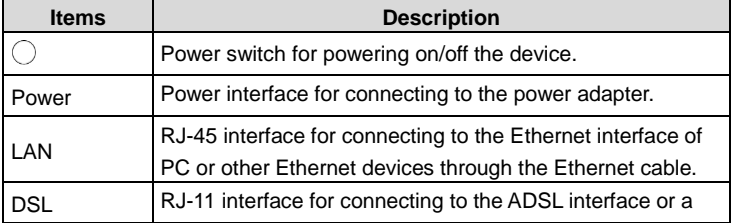

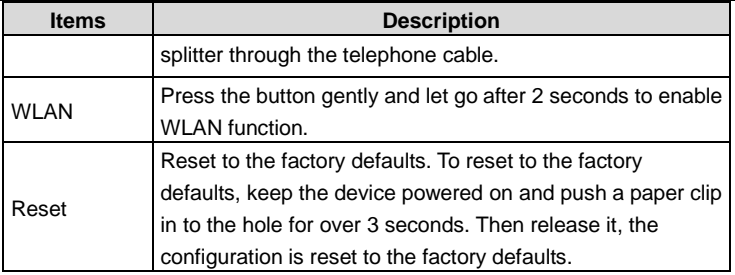

# **4 Web Configuration**

# **4.1 Configuring IP Address of Network Card**

Configure TCP/IP properties of your network card to **Obtain an IP address automatically from modem**, or set the IP address of the computer with the same network mask of the modem.

For example, if the IP address of Router is 10.0.0.2/255.255.255.0, you can set the IP address of the computer to **10.0.0.x/255.255.255.0**. The range for x is from 3 to 254.

## **4.2 Accessing the Router**

- **Step 1** Open the Internet Explorer (IE) browser and enter **[http://192.168.1.1](http://192.168.1.1/)**.
- **Step 2** In the **Login** page that is displayed, enter the username and password. The username and password of the admin user are **admin** and **3bb**.

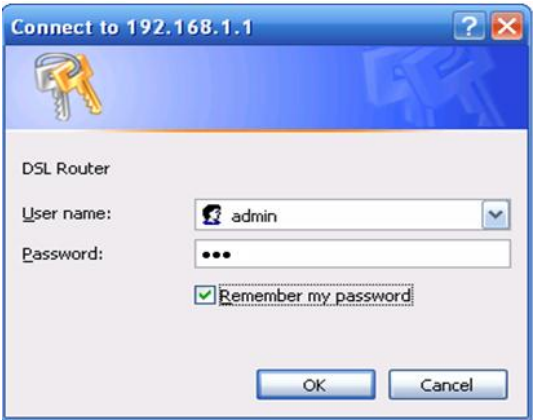

After logging in to the DSL router as a super user, you will see the following interface. You can check, configure and modify all the settings.

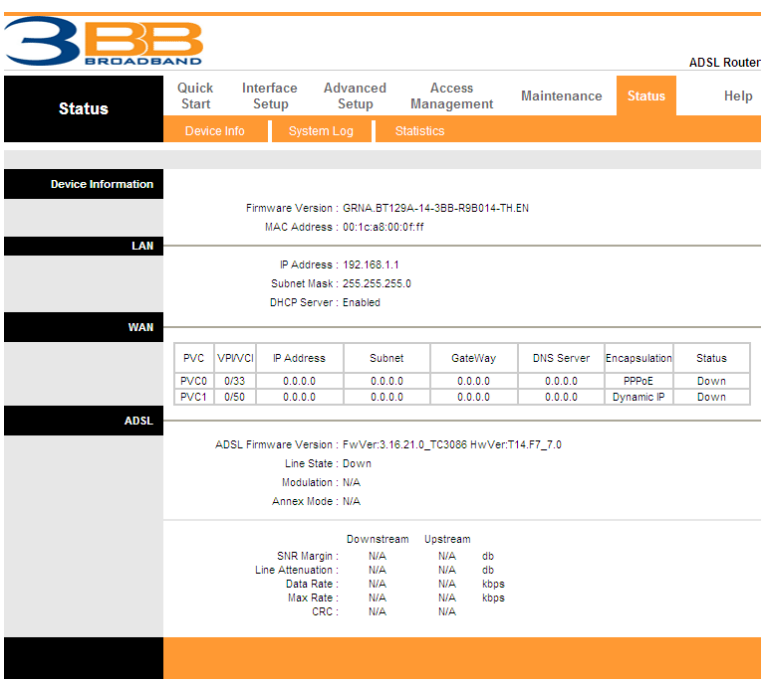

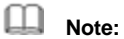

In the Web configuration page, the settings can be saved permanently.

# **4.3 Internet Settings**

Choose **Interface Setup** > **Internet**. Click **Internet** pane, the page shown in the following figure appears. In this page, you can configure WAN interface of your router.

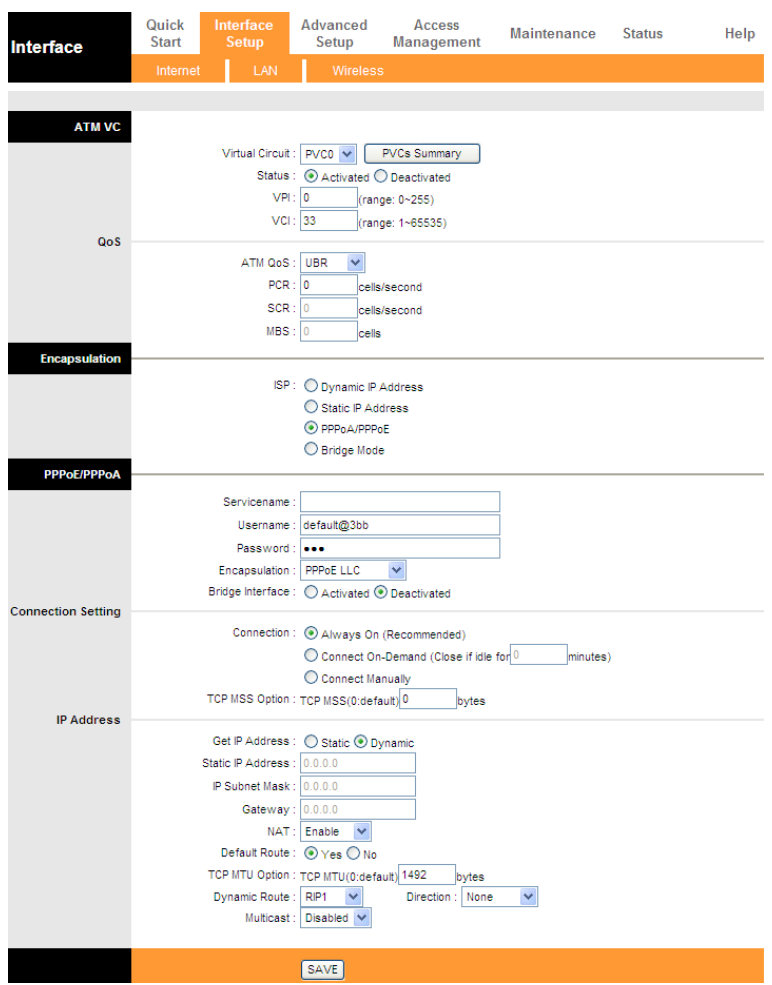

#### The following table describes the parameters of this page:

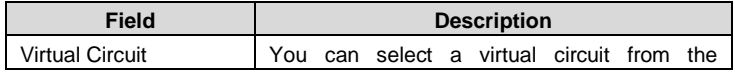

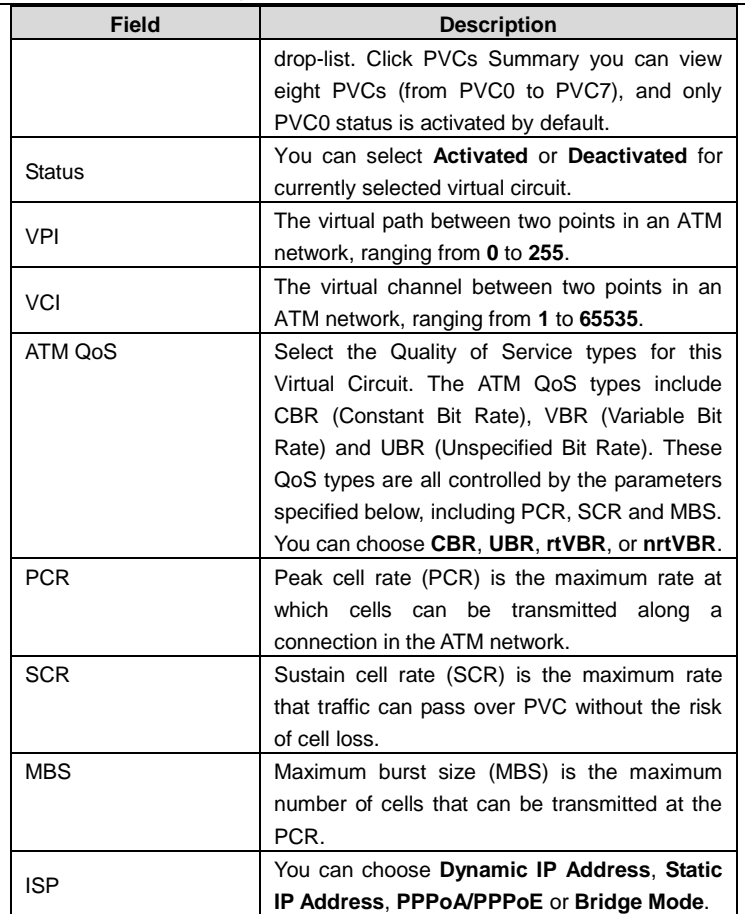

Select **PPPoA/PPPoE** in the **ISP** encapsulation if your ISP requires you to use a PPPoE connection. This option is typically used for DSL services. Select Dynamic PPPoE to obtain an IP address automatically for your PPPoE connection. Select Static PPPoE to use a static IP address for your PPPoE connection. Please enter the information accordingly.

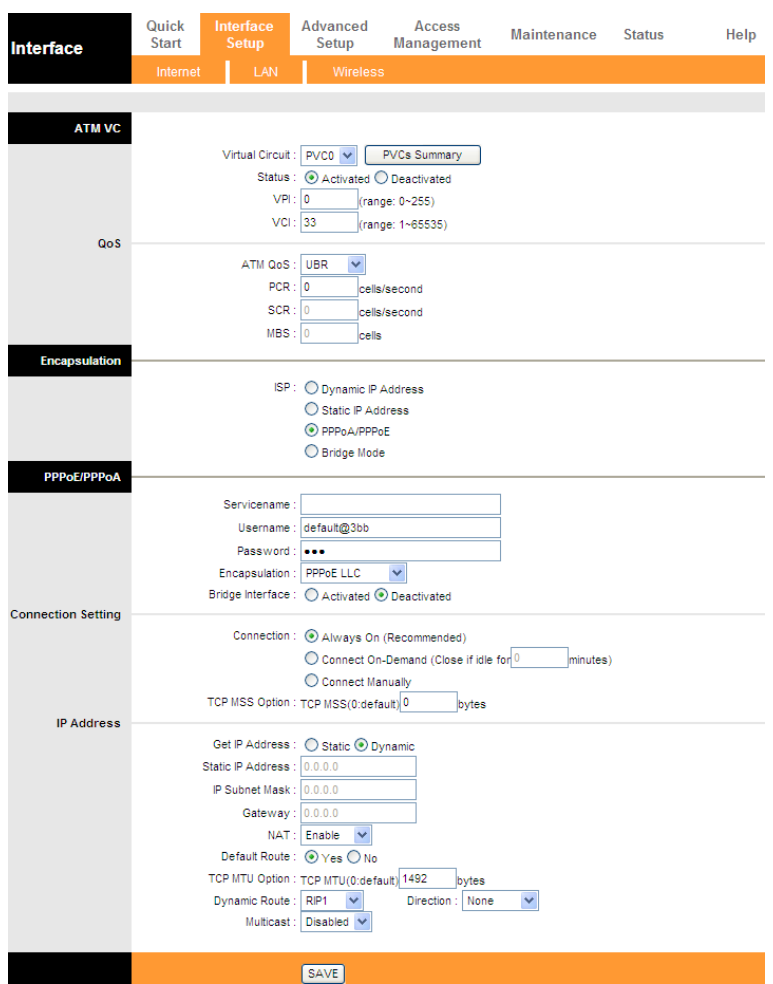

The following table describes the parameters of this page:

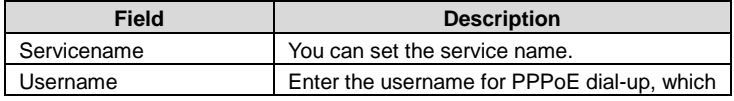

l,

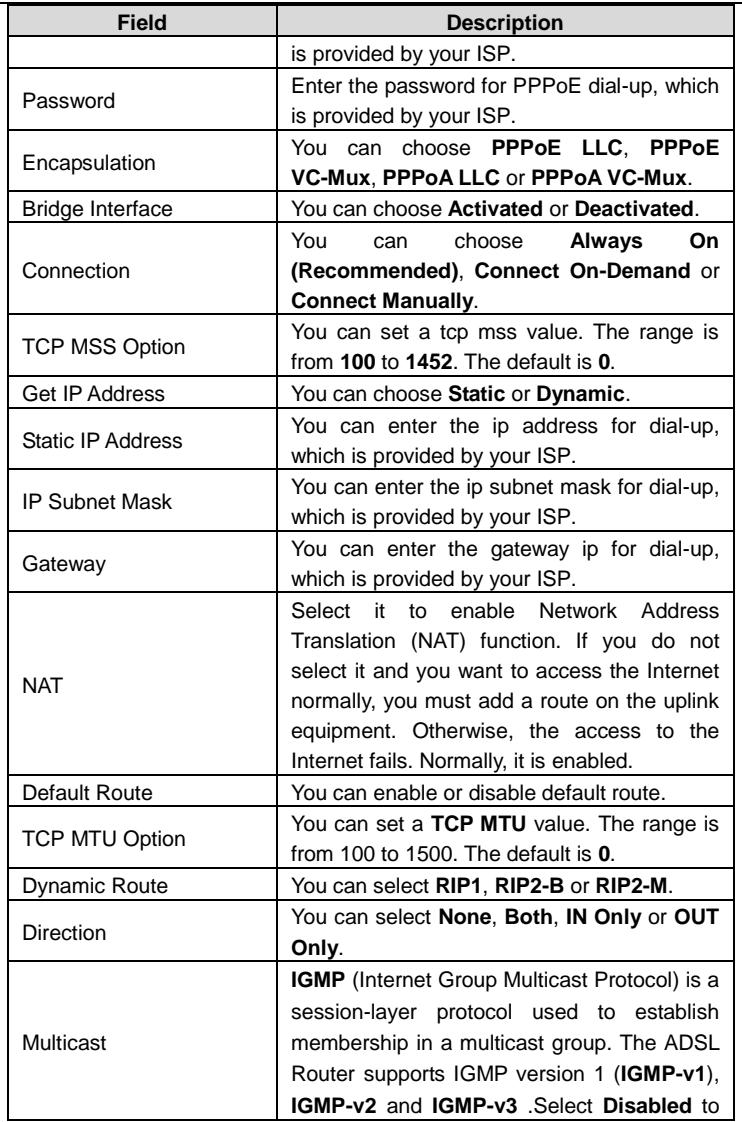

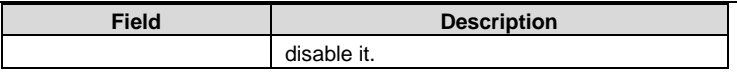

After finishing, click **SAVE** to apply the settings of this PVC.

# **4.4 Wireless Settings**

Choose **Interface Setup** > **Wireless**. The page as shown in the following figure appears.

 $\sim$ 

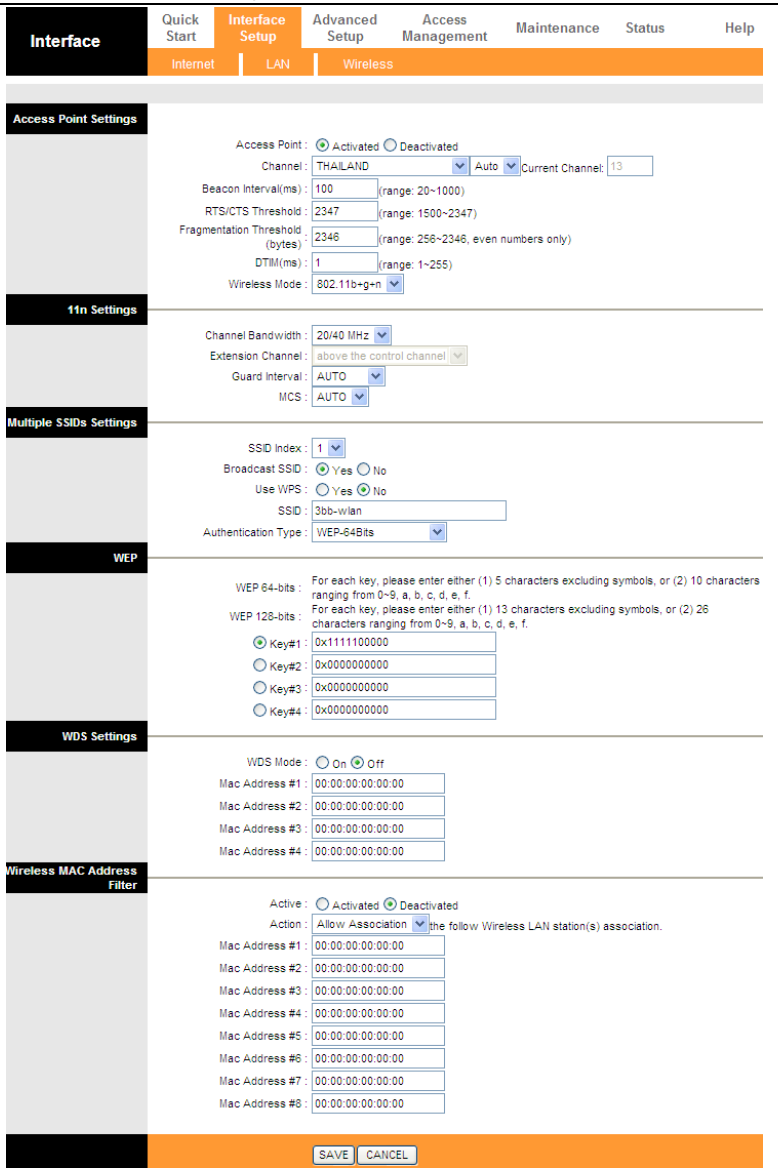

The following table describes the parameters of this page: **Field Description** Access Point You may choose **Activated** or **Deactivated**. Channel Countries apply their own regulations to both the allowable channels, allowed users and maximum power levels within these frequency ranges. The default is **13**. Beacon Interval Beacon Interval range is from **20** to **1000**. RTS/CTS Threshold | RTS/CTS Threshold range is from 1500 to 2347. **Fragmentation** Threshold Fragmentation Threshold range are only even numbers between **256** and **2346**. DTIM DTIM range is from **1** to **255**. A delivery traffic indication message is a kind of traffic indication message (TIM) which informs the clients of the presence of buffered multicast/broadcast data on the access point. Wireless Mode Comply with the IEEE 802.11b/g and IEEE802.11n standards. You can select **802.11b**, **802.11g**, **802.11b+g**, **802.11n**, **802.11g+n** or **802.11b+g+n**. Channel Bandwidth | Supporting 20MHz/40MHz Dual Channel. Extension Channel You can set **below the control channel** or **above the control channel**. Guard Interval You can set **800 nsec** or **AUTO**. MCS You can set an MCS index between **0** and **7**, or select **AUTO**. SSID index Support only a root SSID to be modified. **SSID** The service set identification (SSID) is a unique name to identify the router in the wireless LAN. You may modify the SSID. Broadcast SSID Select whether the router broadcasts SSID or not. You can select **Yes** or **No**. ● Select **Yes**, and the wireless client searches the router through broadcasting SSID.

l,

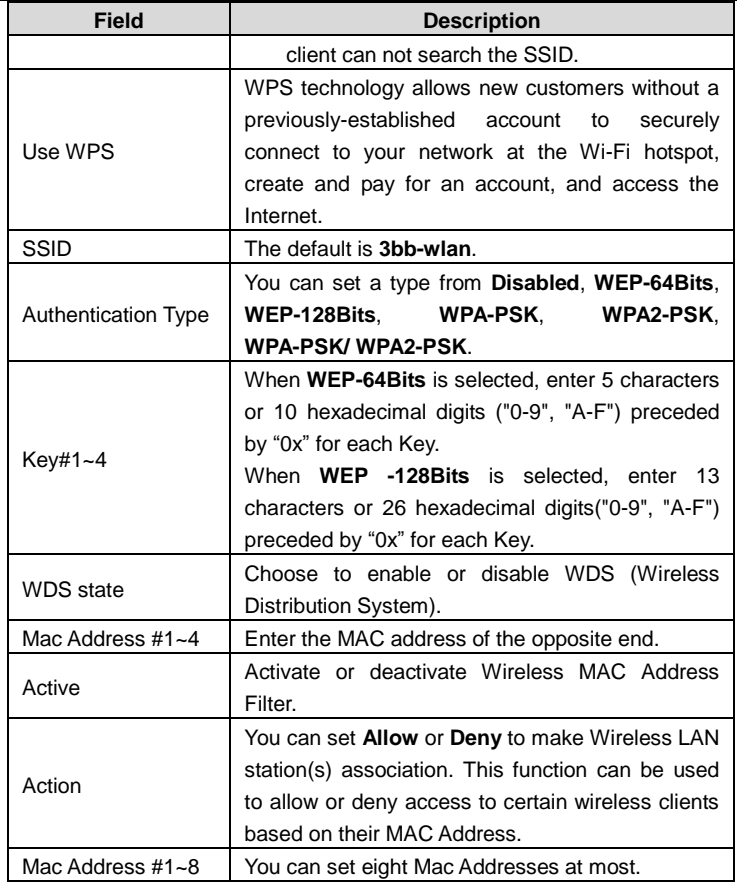